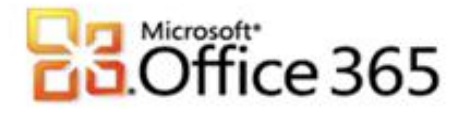

## **Microsoft® Office 365 Migration Benutzerdaten**

## **Schritt-für-Schritt-Anleitung zum Migrieren von Benutzerdaten per Export und Import mit Microsoft® Outlook 2010**

[Type the document title]

Es gibt verschiedene Wege Daten aus einem bestehenden Exchange-System in das Office 365 zu migrieren. Ein Weg ist der Export/ Import der Daten mittels Microsoft Outlook **Personal Store** (**PST**) Datei, dies ist eine Container-Datei, in der Aufgaben, Notizen, E-Mails und der Kalender gespeichert werden. Diese Möglichkeit bietet sich insbesondere dann an, wenn Sie nur einzelne Postfächer umziehen wollen. Aber auch, wenn Sie als Nutzer nicht über die nötigen Administrationsrechte verfügen.

**Schritt 1 – Erstellen einer (.pst) Datei in Microsoft Outlook 2010**

- 1. Starten Sie Ihr Outlook mit dem Benutzer welchen Sie migrieren wollen. Klicken Sie dann oben Links in der Menüleiste auf **Datei**.
- 2. Klicken Sie in dem Menü auf **Öffnen.**
- 3. Klicken Sie im den Menüpunkt **Öffnen** auf **Importieren**.

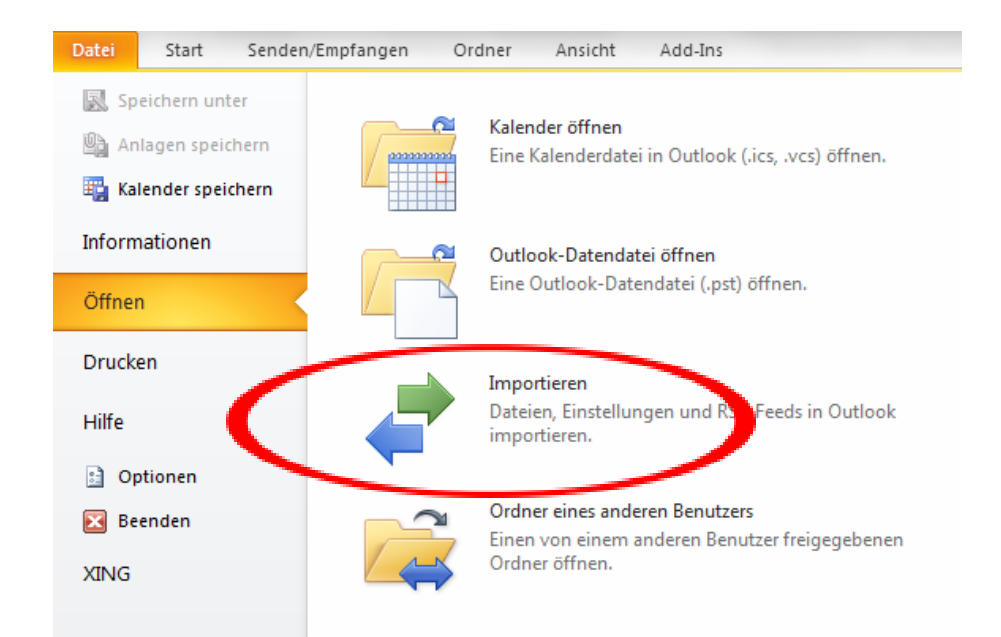

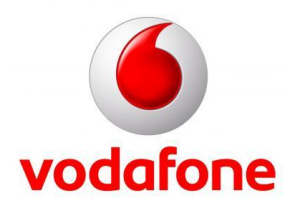

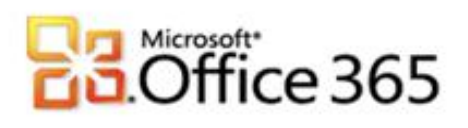

4. Wählen Sie **In Datei exportieren** und klicken Sie auf **Weiter**

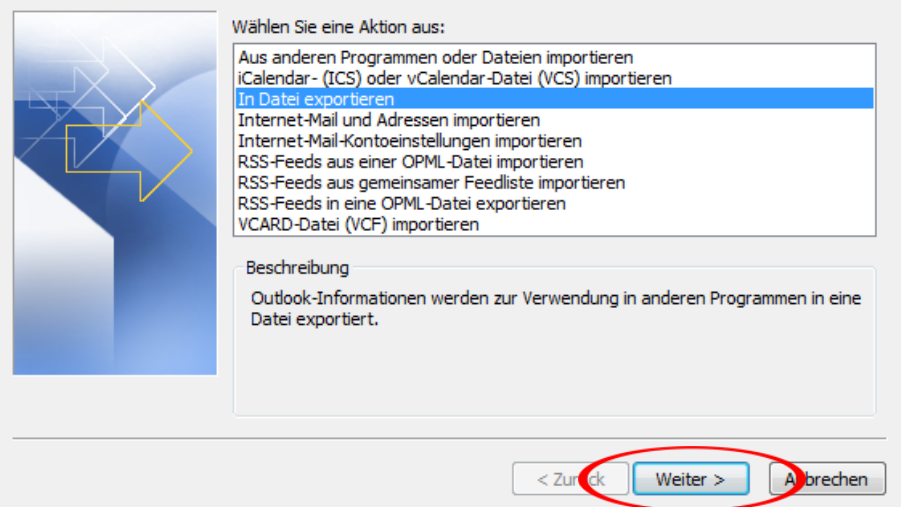

[Type the document title]

5. Wählen Sie **Outlook-Datendatei (.pst)** und klicken Sie auf **Weiter**

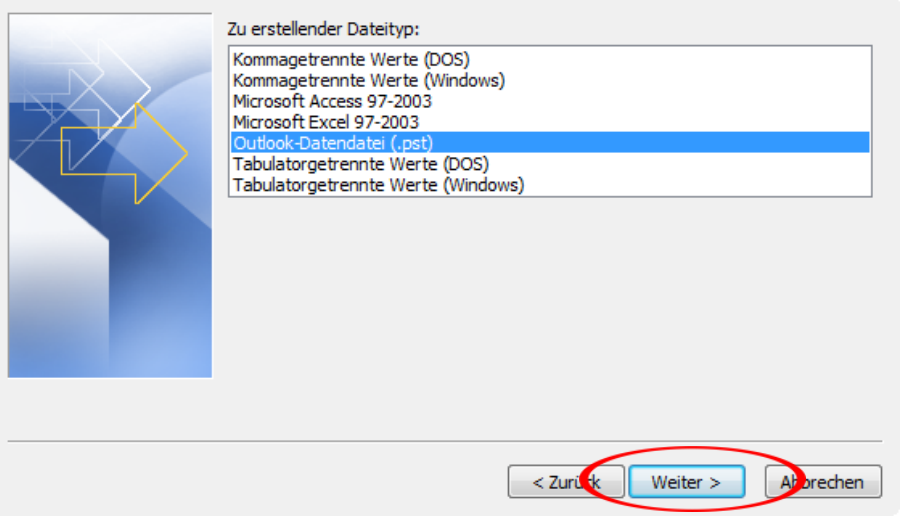

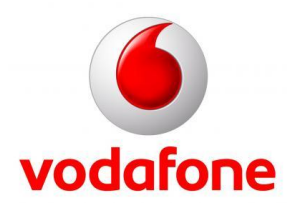

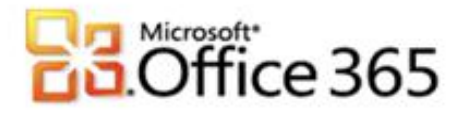

6. Bitte wählen Sie nun das Postfach, dass Sie exportieren möchten aus. Achten Sie darauf das der Haken bei **Unterordner einbeziehen** gesetzt ist und klicken Sie auf **Weiter**

[Type the document title]

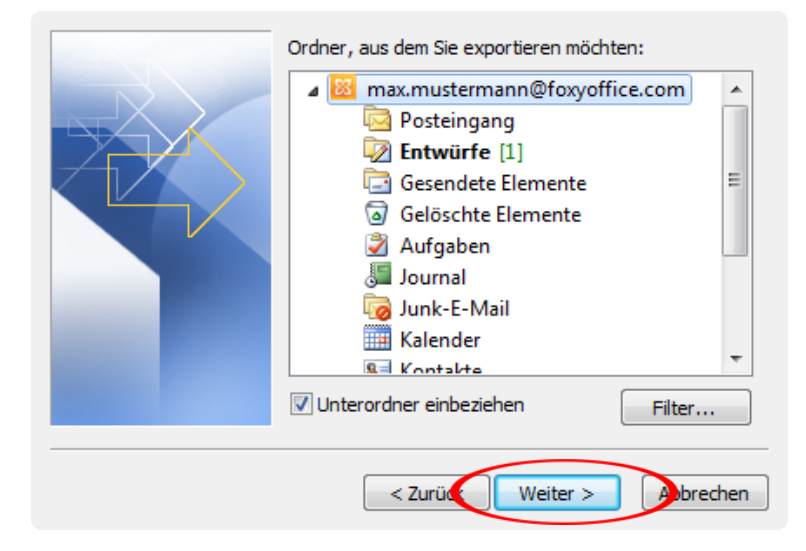

7. Wählen Sie den Speicherort für die **PST-Datei** aus und klicken Sie danach auf **Fertig stellen**.

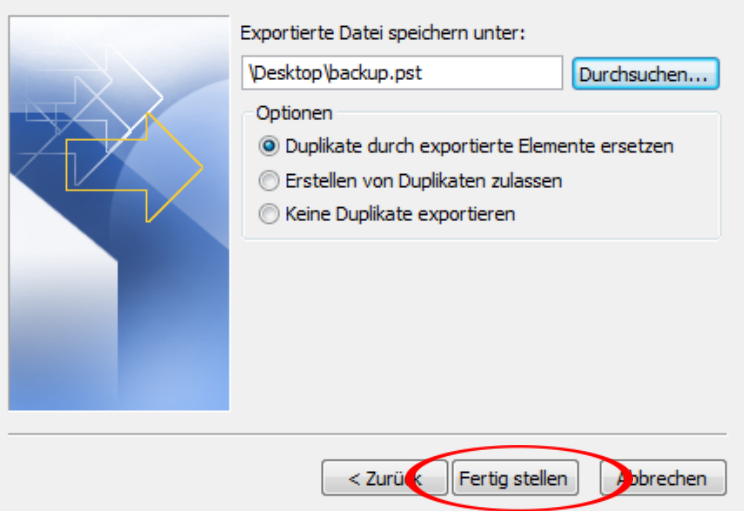

8. Sie können für die Datei ein Kennwort vergeben, wenn Sie dies nicht wünschen klicken Sie auf **OK**, um den Exportvorgang zu starten. Outlook legt nun die PST-Datei für Sie an.

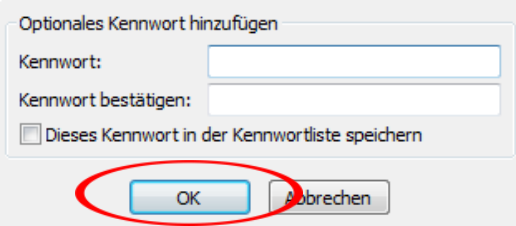

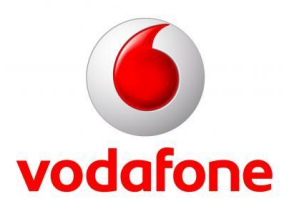

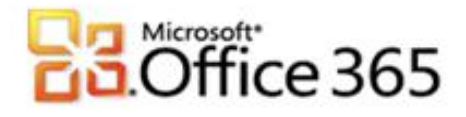

**Schritt 2 – Importieren der Daten mit einer (.pst) Datei in Microsoft Outlook 2010**

1. Starten Sie Ihr Outlook mit dem Benutzer, welchen Sie migrieren wollen. Klicken Sie dann oben Links in der Menüleiste auf **Datei**.

[Type the document title]

- 2. Klicken Sie in dem Menü auf **Optionen.**
- 3. Klicken Sie im den Menüpunkt **Optionen** auf **Importieren**.

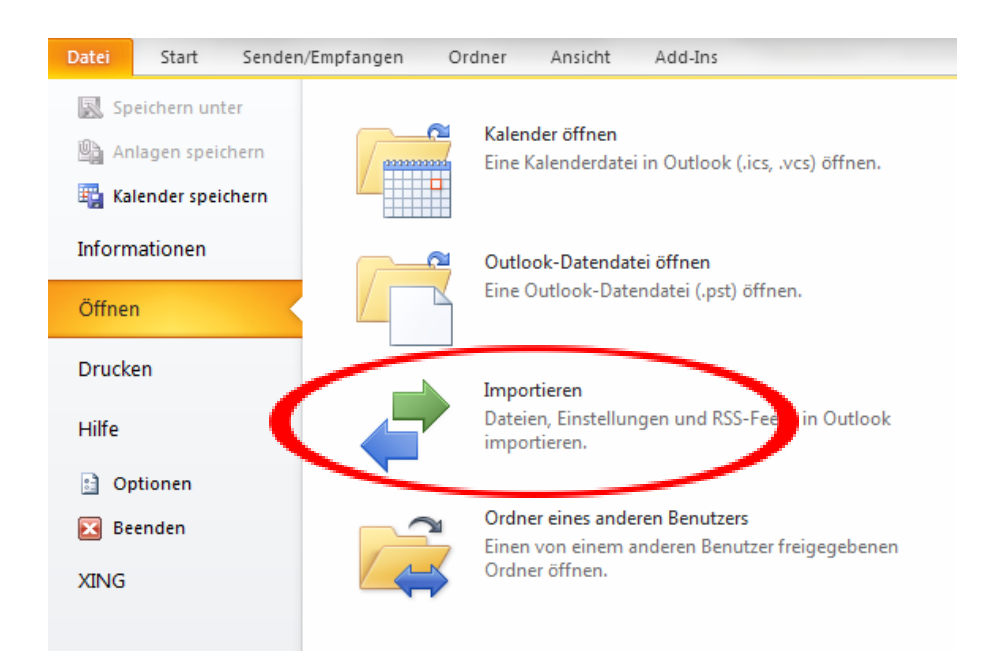

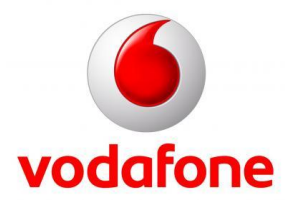

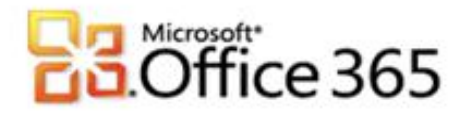

4. Wählen Sie **Aus anderen Programmen oder Dateien importieren** und klicken Sie auf **Weiter.**

[Type the document title]

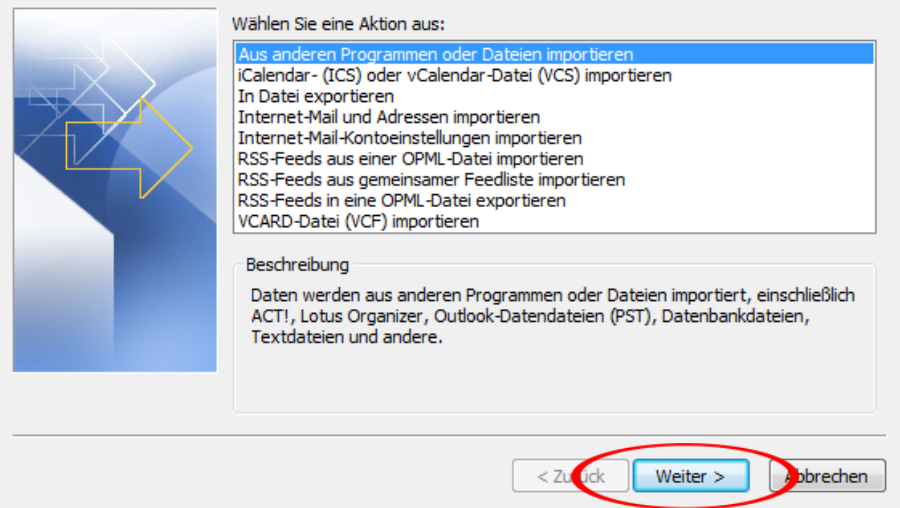

5. Wählen Sie **Outlook-Datendatei (.pst)** und klicken Sie auf **Weiter**

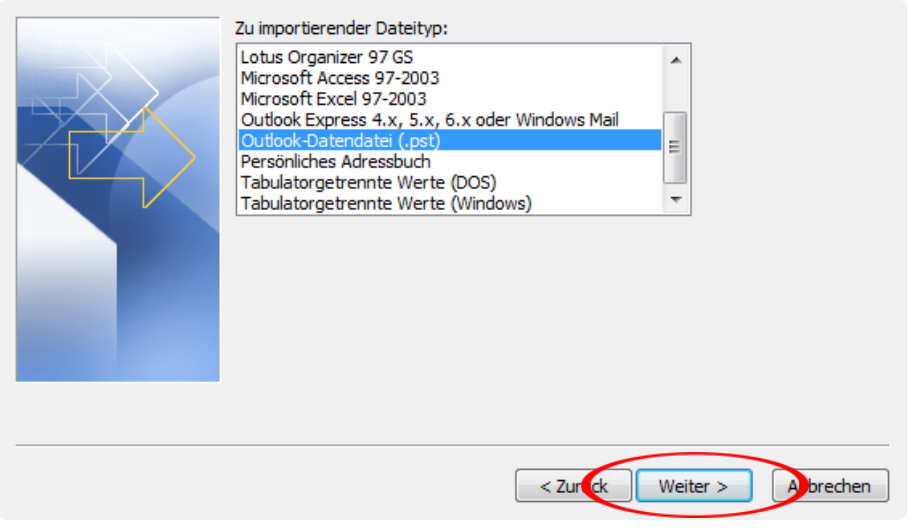

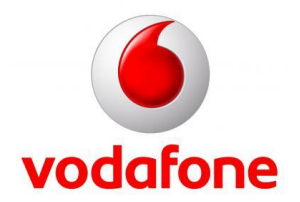

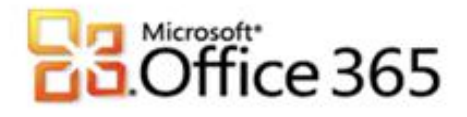

6. Bitte wählen Sie nun die gewünschte (.pst) Datei aus dem Dateisystem, welche Sie importieren möchten und klicken Sie auf **Weiter**

[Type the document title]

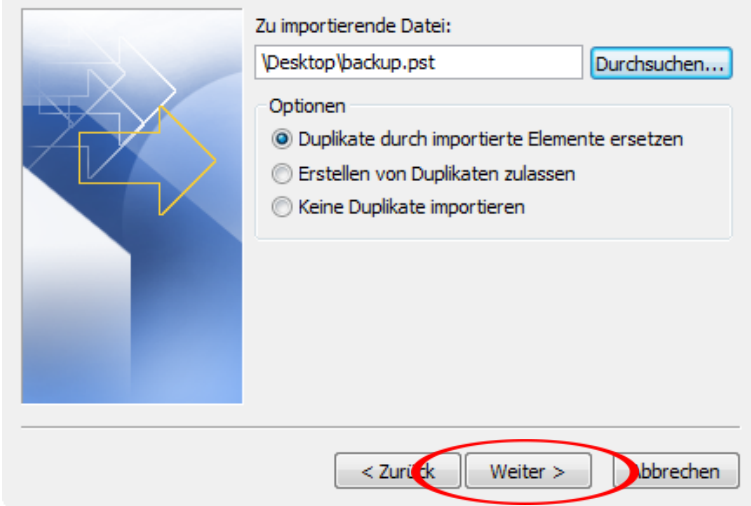

7. Wählen Sie das zu importierende Postfach aus. Achten Sie darauf, dass der **Harken bei Unterordner einbeziehen** gesetzt ist und wählen Sie die Option **Elemente in denselben Ordner importieren in:** aus. Klicken Sie nun auf **Fertig stellen**.

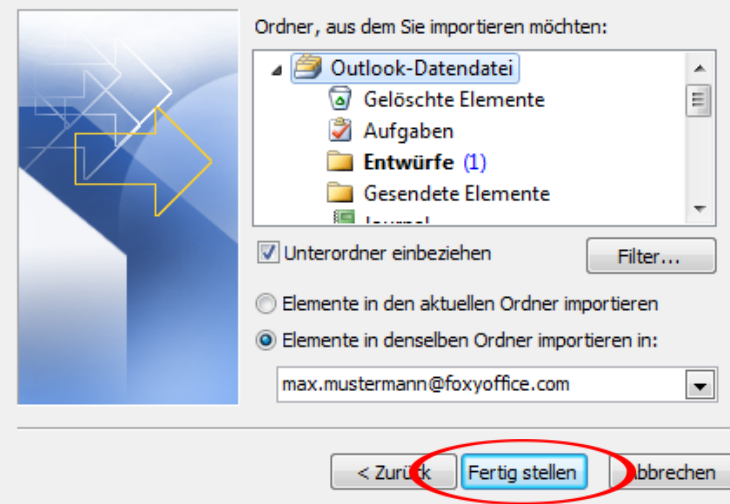

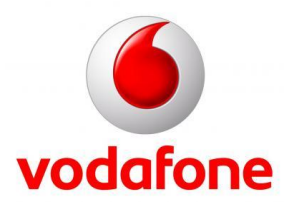

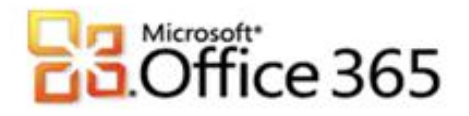

8. Outlook erstellt nun die Ordnerstruktur und legt die Daten für Sie an. Sie haben nun Ihre Dateien vollständig in Outlook importiert.

[Type the document title]

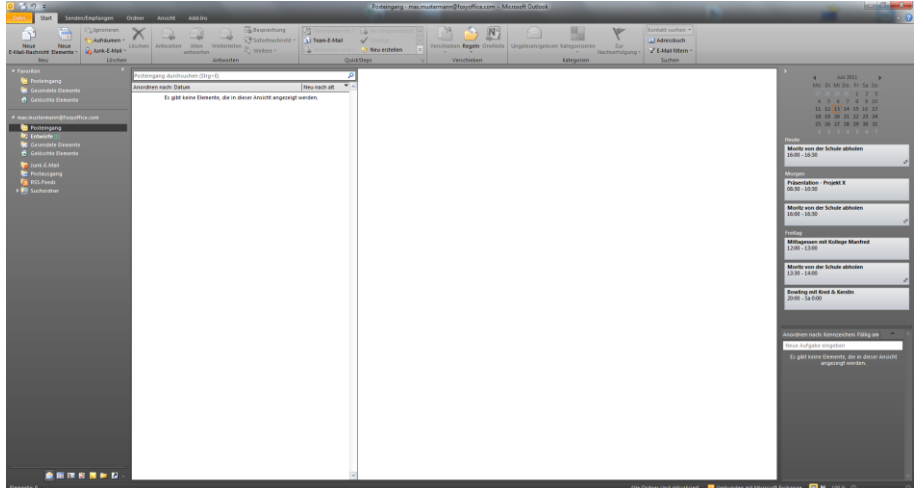

9. Nun können Sie Outlook wie gewohnt verwenden.

**Weitere Informationen** [www.vodafone.de/office365](http://www.vodafone.de/office365)

Administratoren-Support Hotline: 0800/5035215

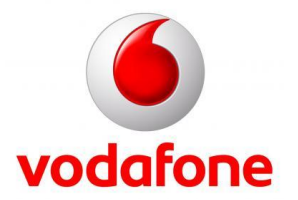

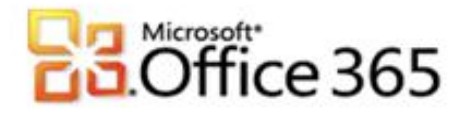

Sämtliche geistige Eigentumsrechte verbleiben bei Vodafone, Microsoft® bzw. deren Lizenzgeber. Es ist nicht gestattet, die Dokumente zu kopieren, zu verändern oder anhand des Originals nachzuahmen. Sie dürfen die Dokumente nicht an Dritte weitergeben oder Dritten sonst eine Nutzung ermöglichen, es sei denn die dritte Partei ist dazu im Rahmen eines Vertrags über die Nutzung des Microsoft® Online Services von Vodafone berechtigt. Dieses Dokument wurde mit großer Sorgfalt erstellt. Gleichwohl kann keine Gewähr für Vollständigkeit und Richtigkeit übernommen werden. Sie übernehmen die alleinige Verantwortung dafür, umsichtige und angemessene Maßnahmen zur Datensicherung und zum Schutz Ihrer Daten vor Datenverlust durchzuführen. Die Vodafone D2 GmbH haftet auf Schadenersatz – gleich aus welchem Rechtsgrund – nur bei Vorsatz und grober Fahrlässigkeit von Vodafone D2, ihren gesetzlichen Vertretern oder Erfüllungsgehilfen sowie bei schuldhafter Verletzung wesentlicher Vertragspflichten. Bei schuldhafter – weder vorsätzlicher noch grob fahrlässiger – Verletzung wesentlicher Vertragspflichten ist die Haftung begrenzt auf den Ersatz des vertragstypischen, vorhersehbaren Schadens bis zu einer Höhe von maximal 5.000,00 €. Die vorstehende Haftungsbeschränkung gilt nicht für von Vodafone D2, ihren gesetzlichen Vertretern oder Erfüllungsgehilfen schuldhaft verursachten Schäden aus der Verletzung des Lebens, des Körpers oder der Gesundheit sowie für die Haftung nach dem Produkthaftungsgesetz. Die Marken, Abbildungen und Symbole der Microsoft®-Familie sind ausschließliches Eigentum und Warenzeichen von Microsoft® und lizenziert.

[Type the document title]

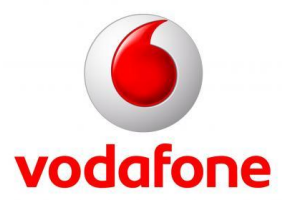